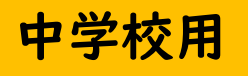

# はじめてのChromebook クロムブック

#### ■ 写真や動画の撮影

■ ファイルの保存先について

### カメラの位置を確認

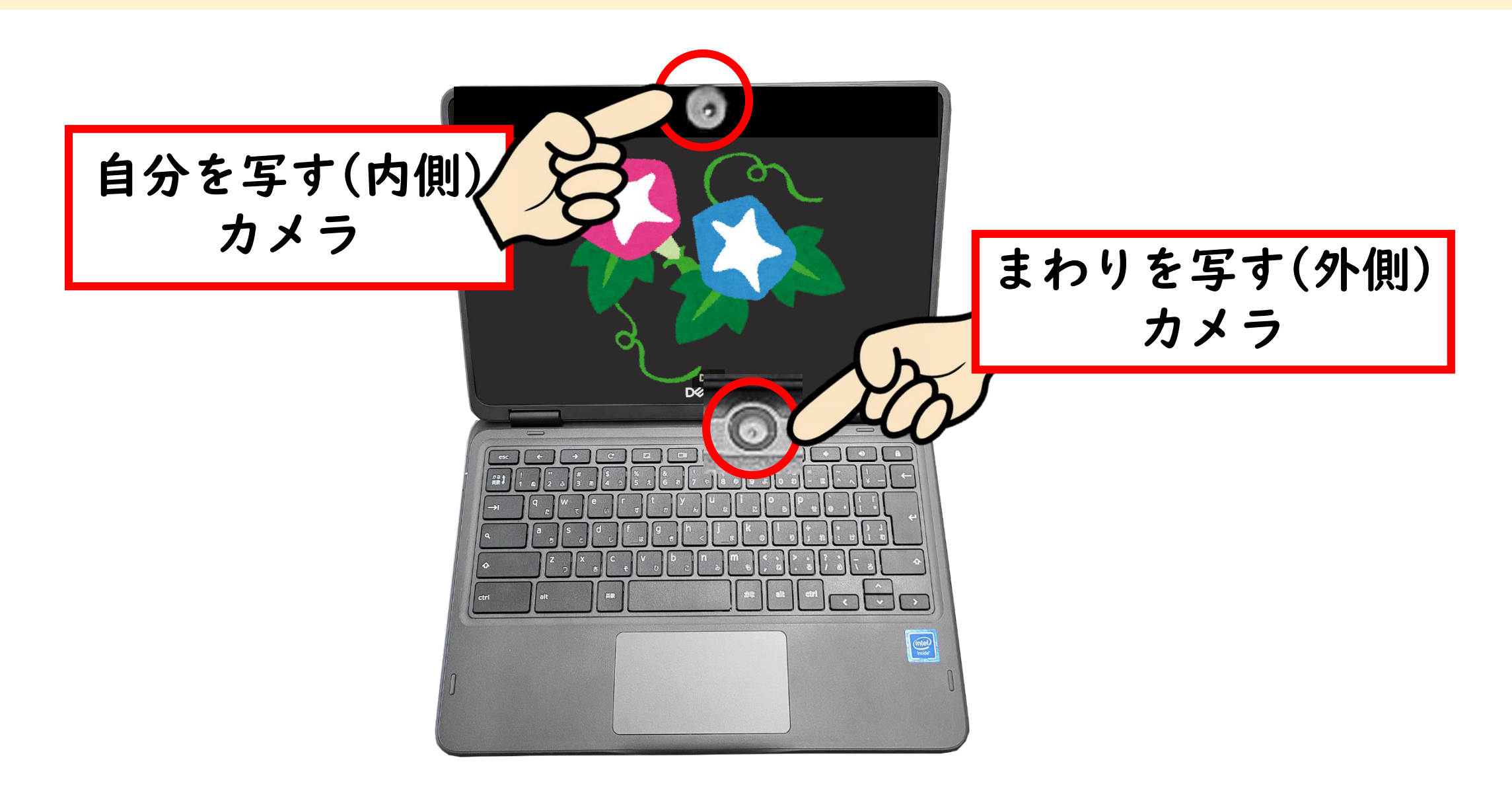

# 【カメラ】を起動(タブレットモード)

#### 外側に折り曲げてタブレットモードにしましょう

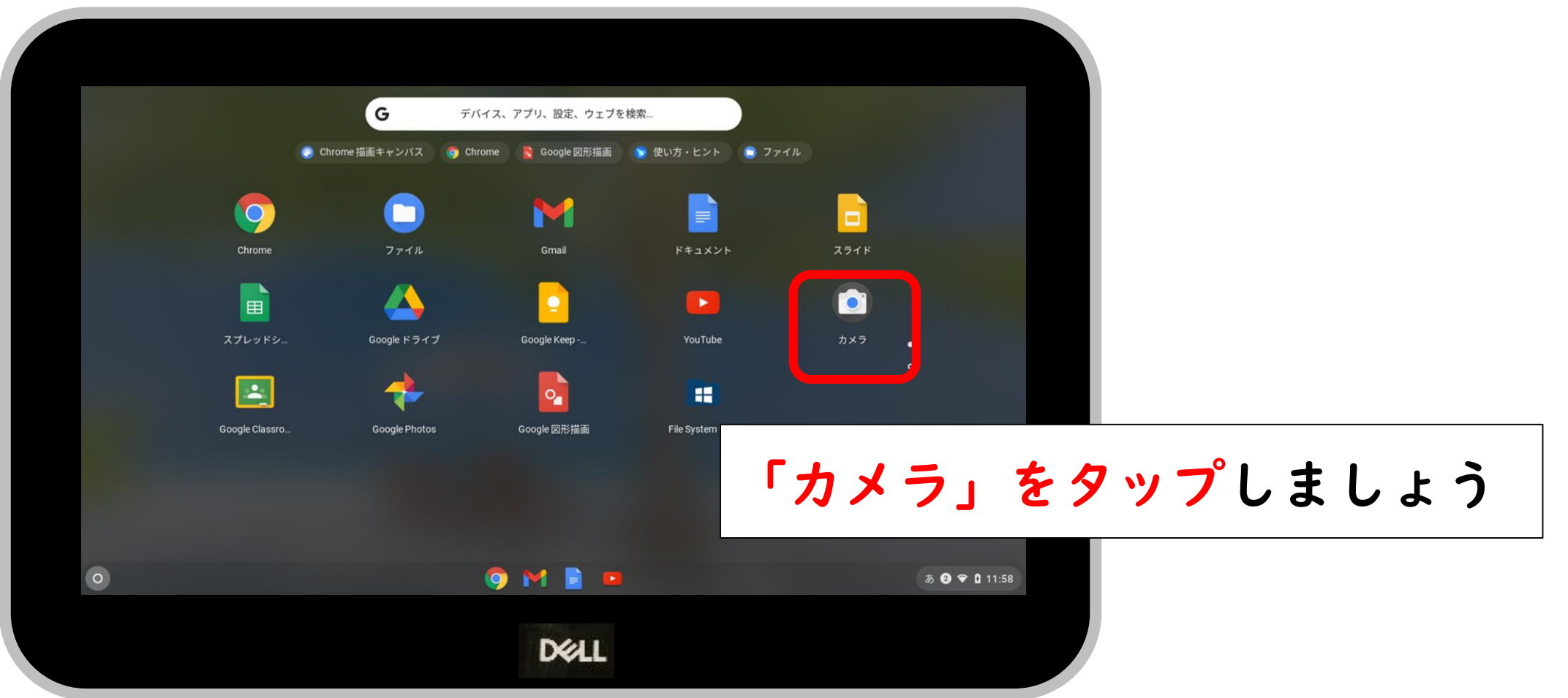

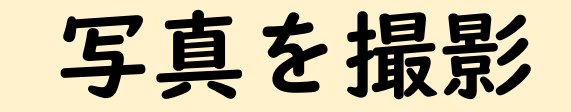

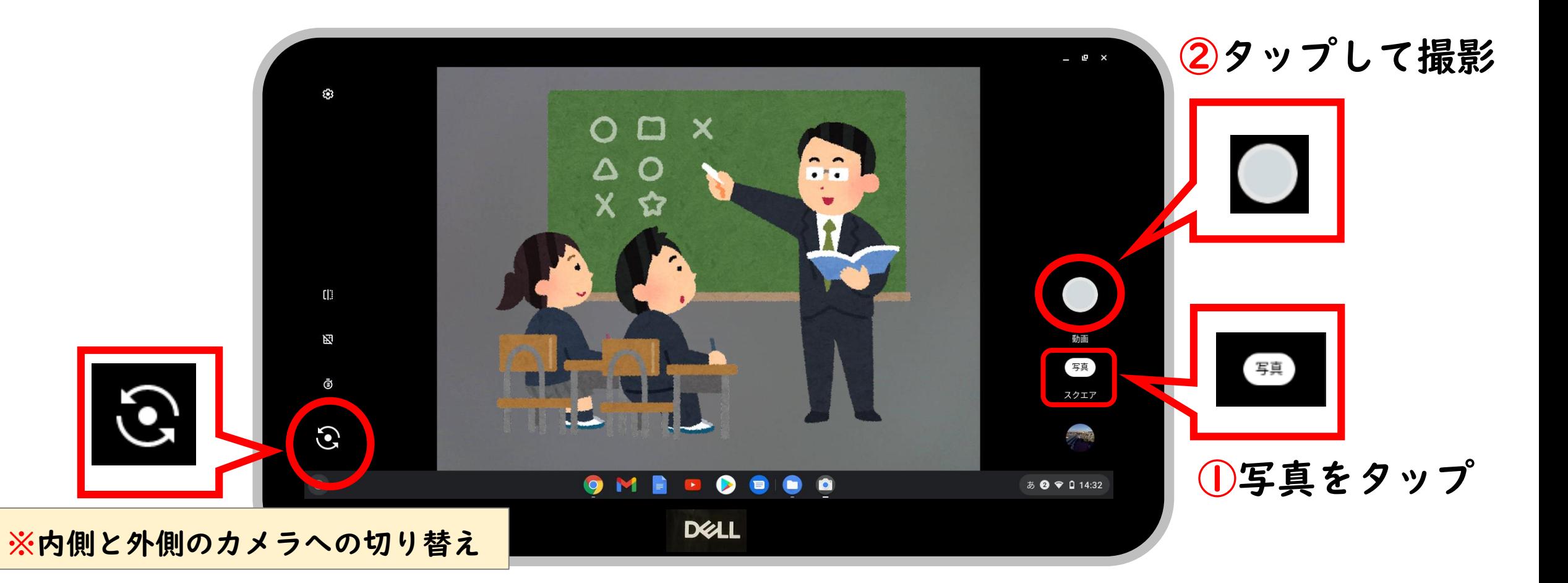

# 撮影した写真の確認方法

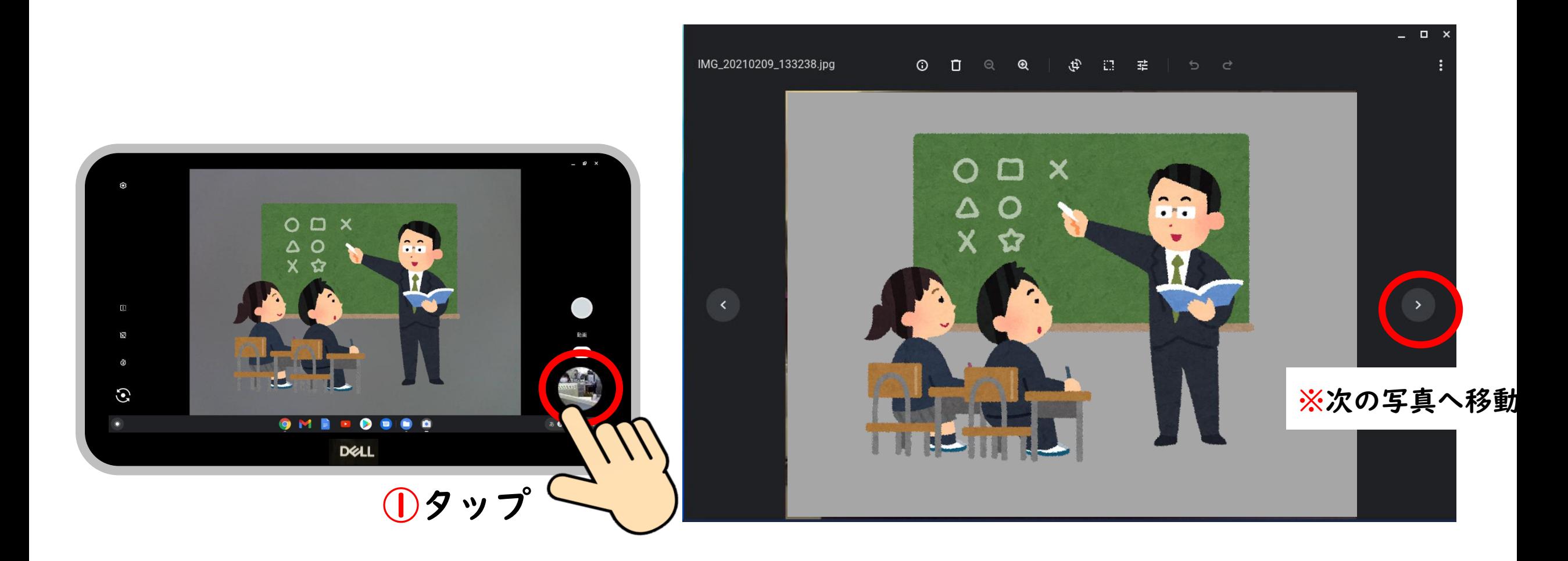

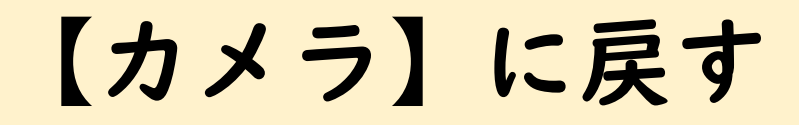

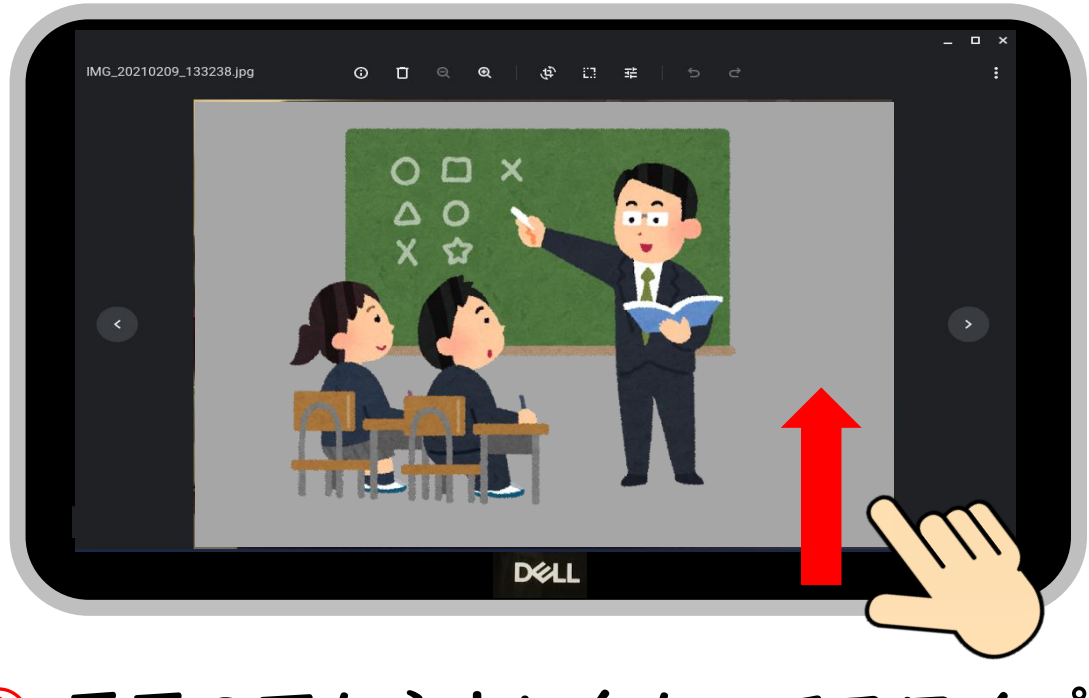

① 画面の下から上に向かってスワイプ アプリ一覧を表示しましょう

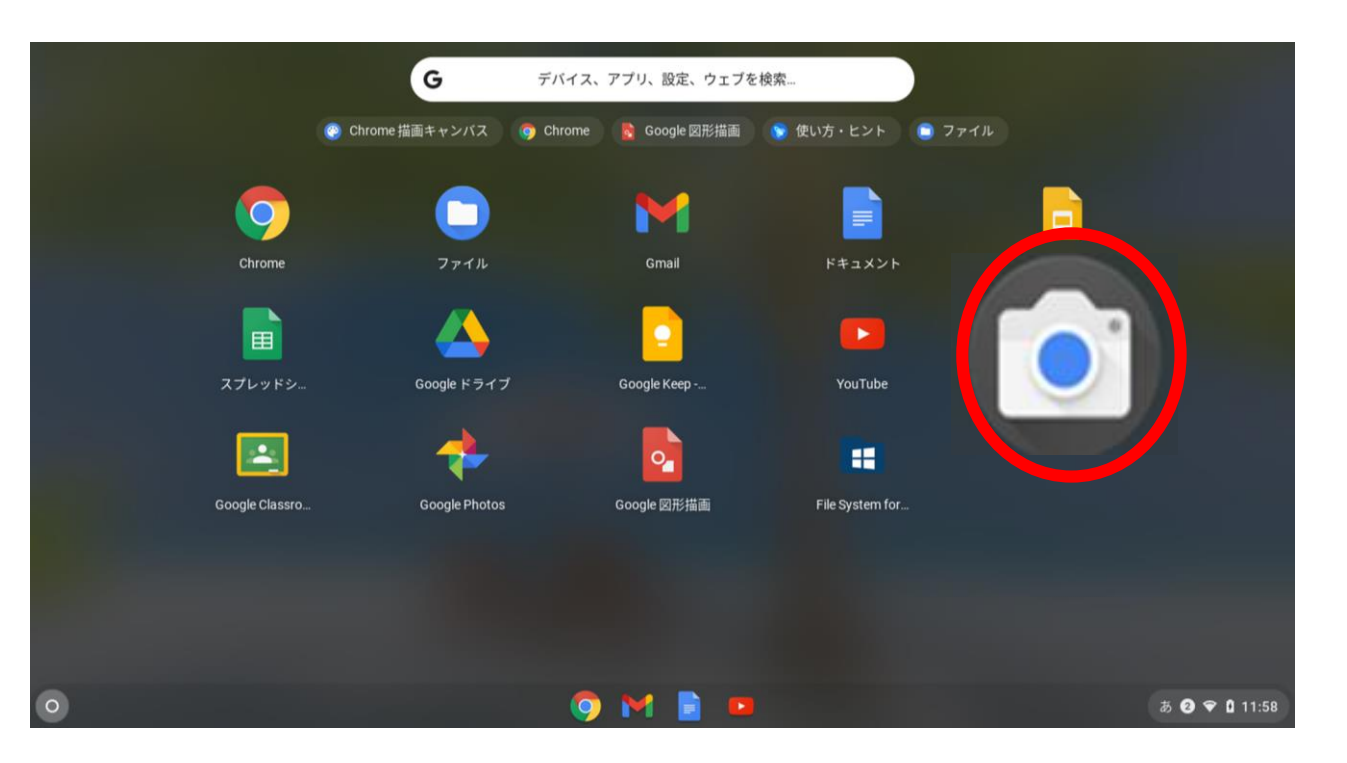

②「カメラ」をタップしましょう

### 動画を撮影

#### 音量の確認をしましょう(マイク・スピーカー)

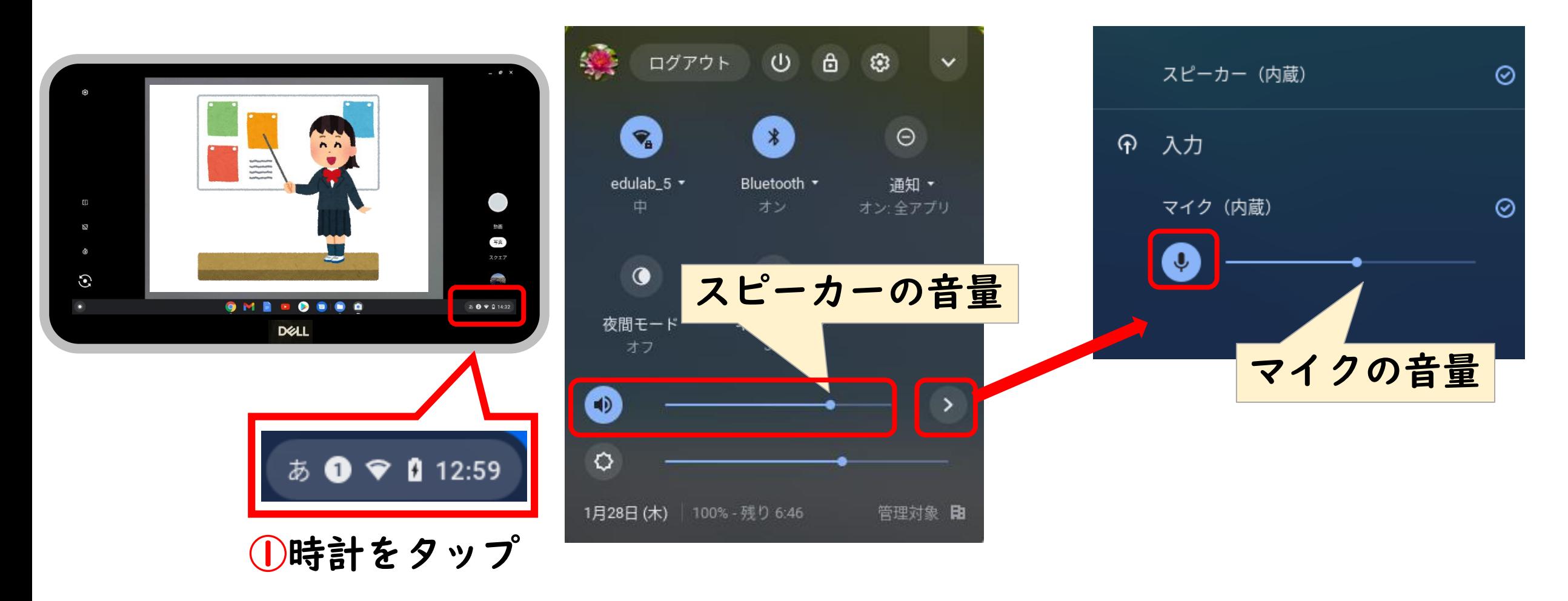

# 動画を撮影

カメラを切り替えて動画を撮影してみましょう

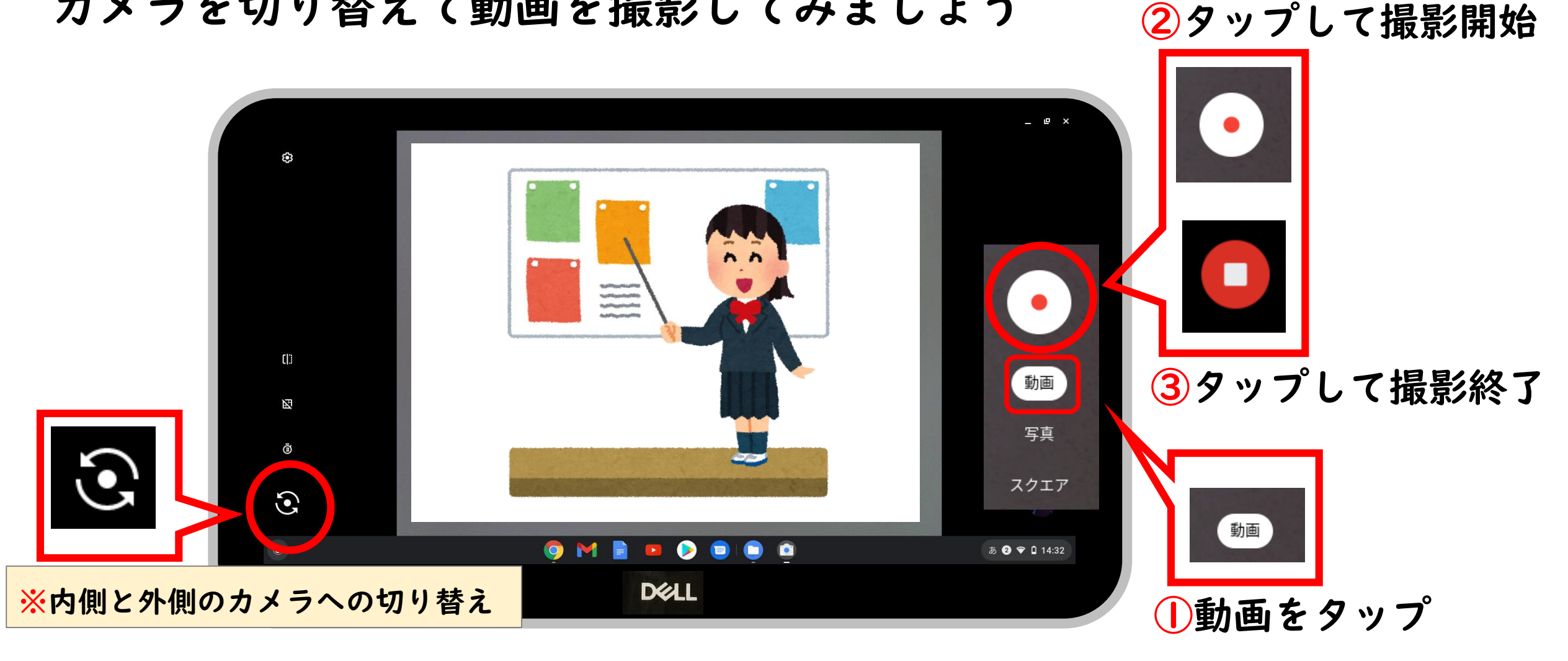

### 撮影した動画を確認

#### 音量の確認をしましょう(マイク・スピーカー)

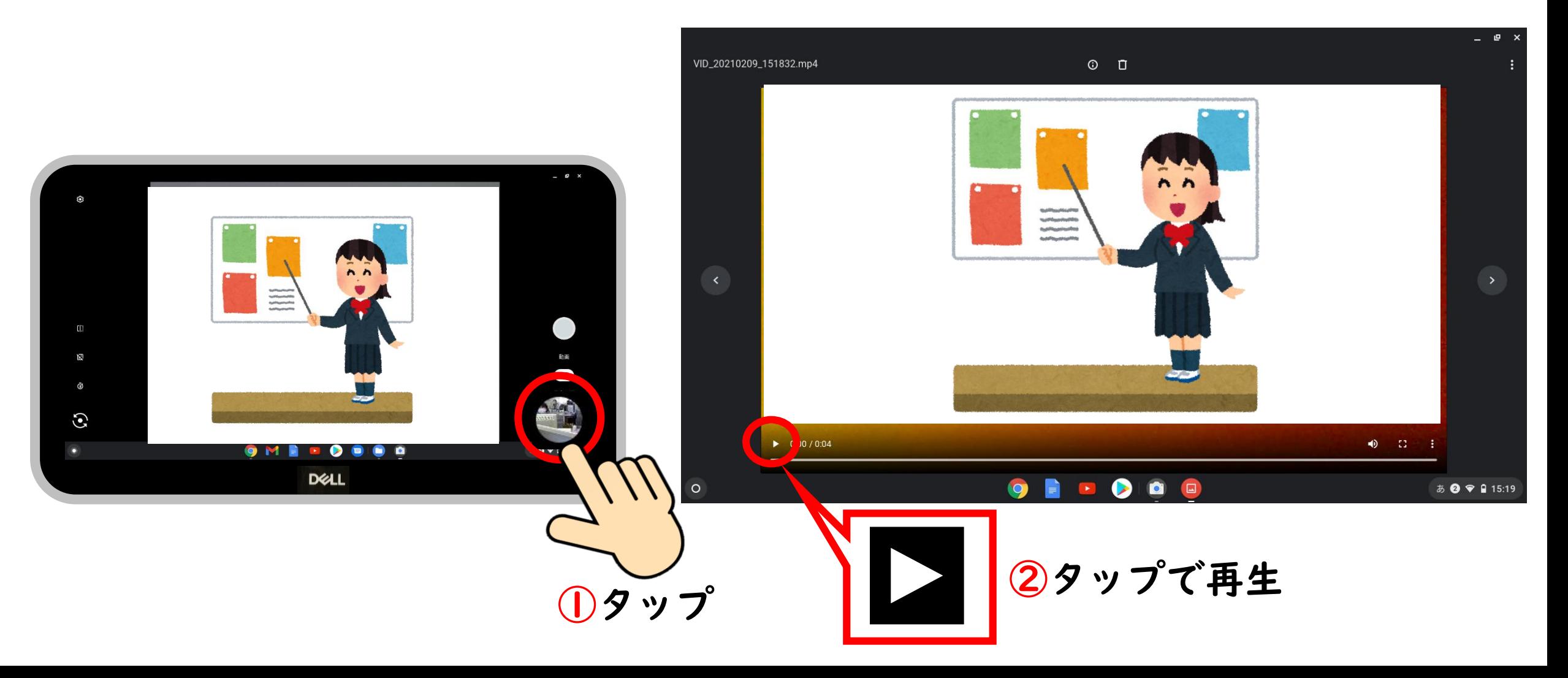

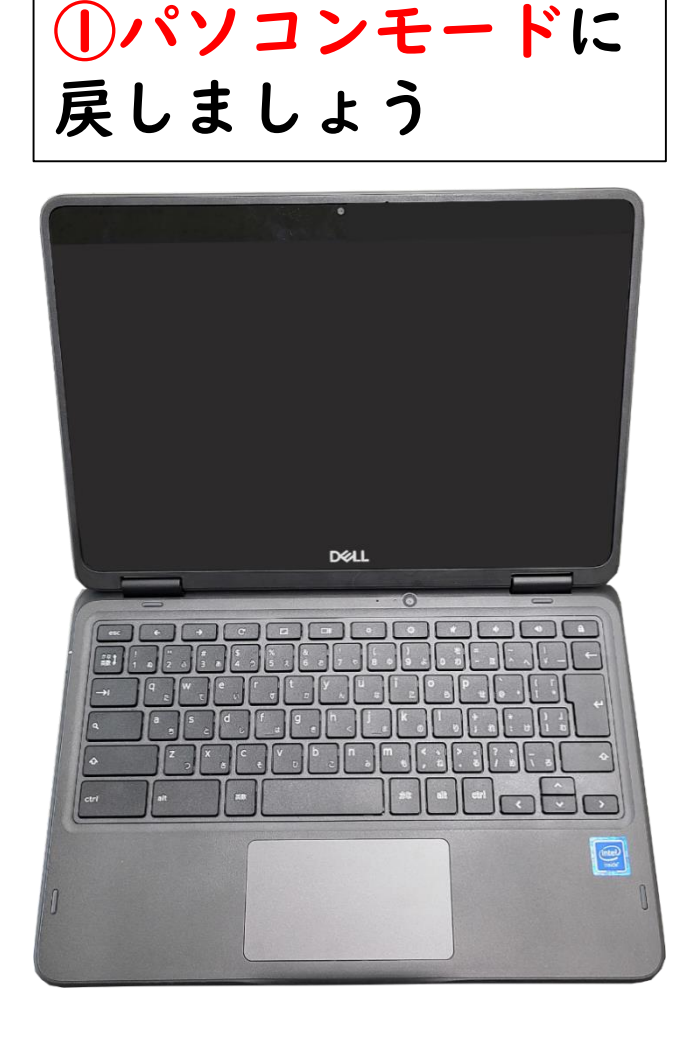

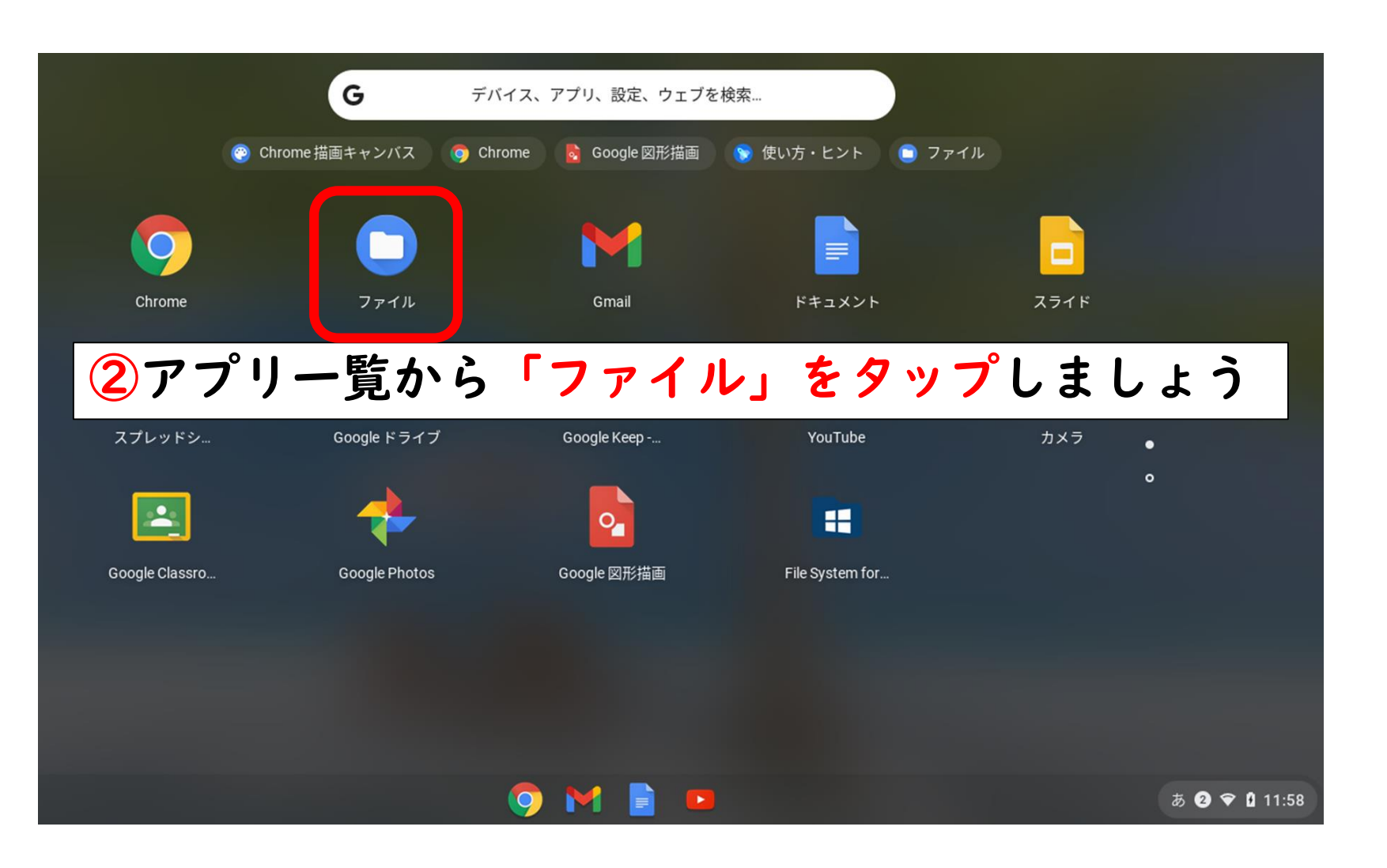

撮影したファイル(写真・動画)の保存場所

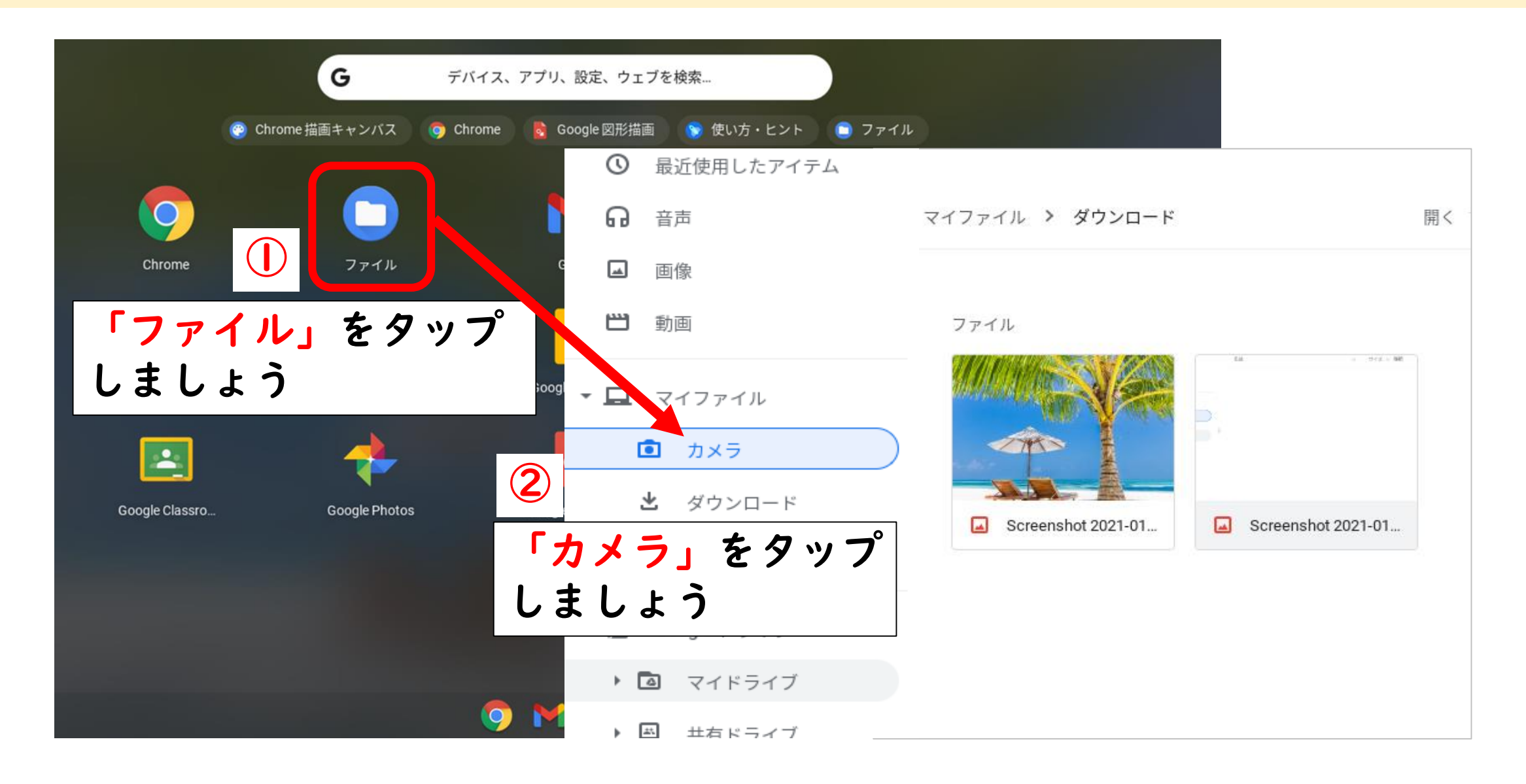

#### 写真や動画は「カメラ」に保存されます

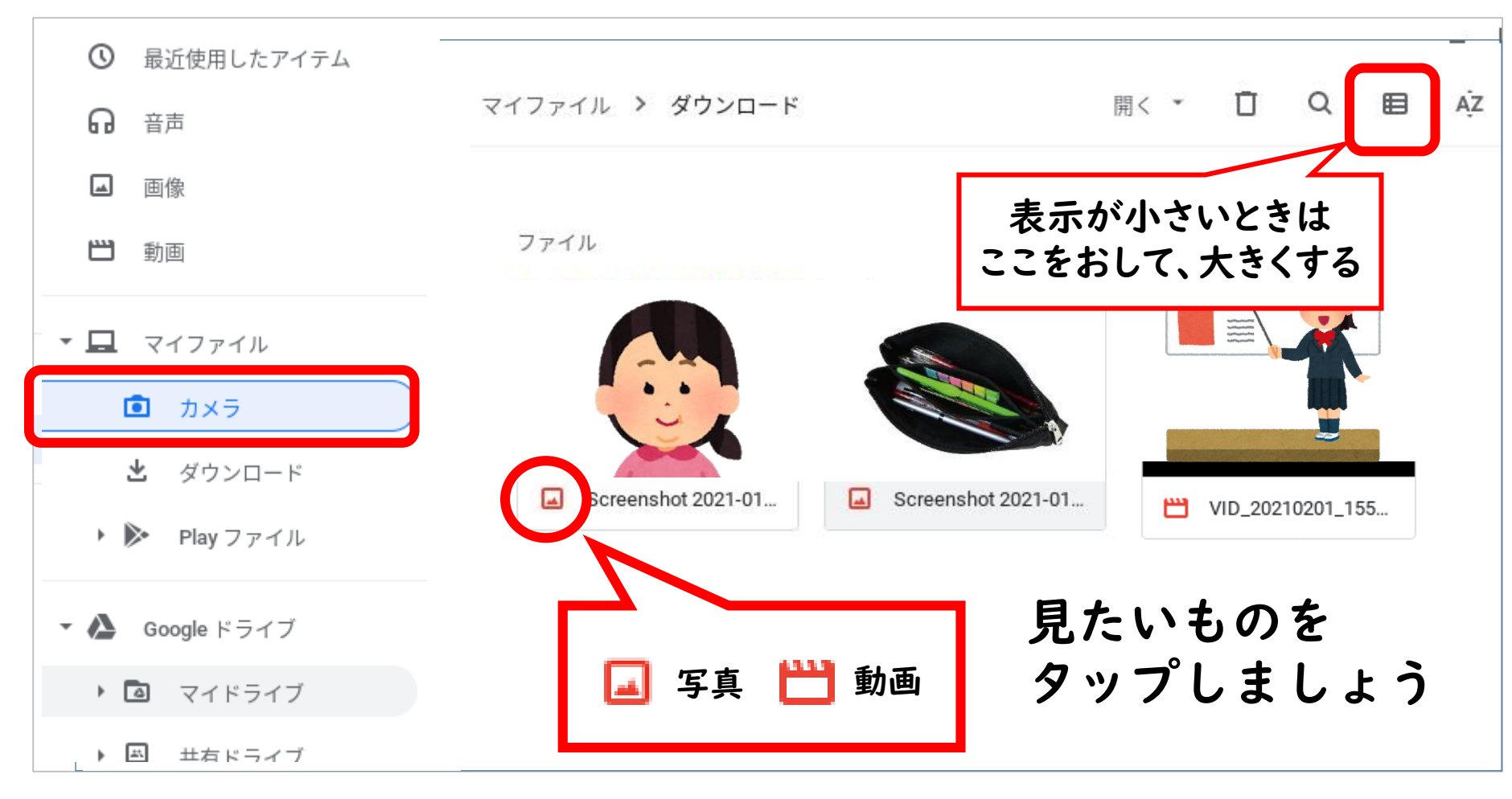

#### 撮影したデータなどはPC本体に保存されます 保管しておきたいデータはクラウド領域に移動させましょう

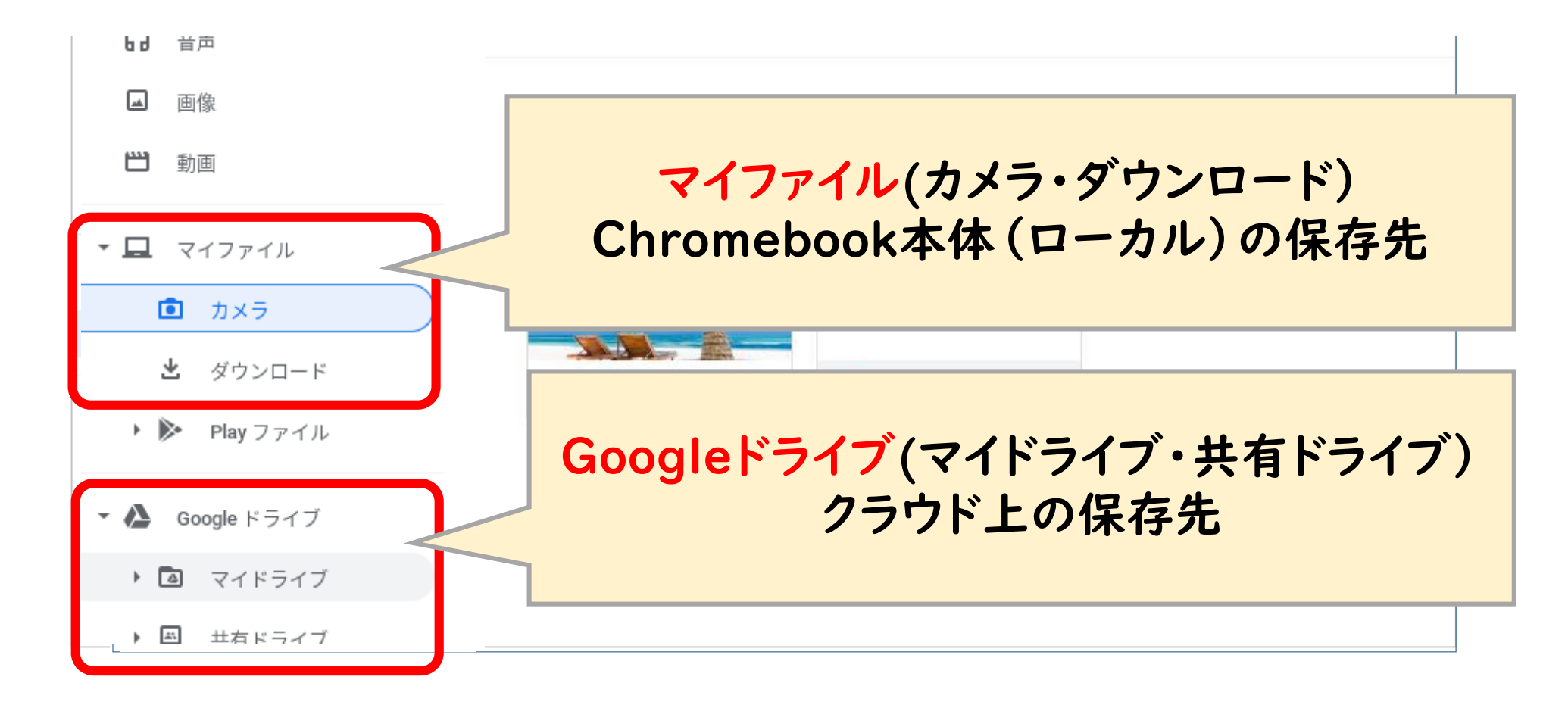

#### Googleドライブ(クラウド)へのコピー方法

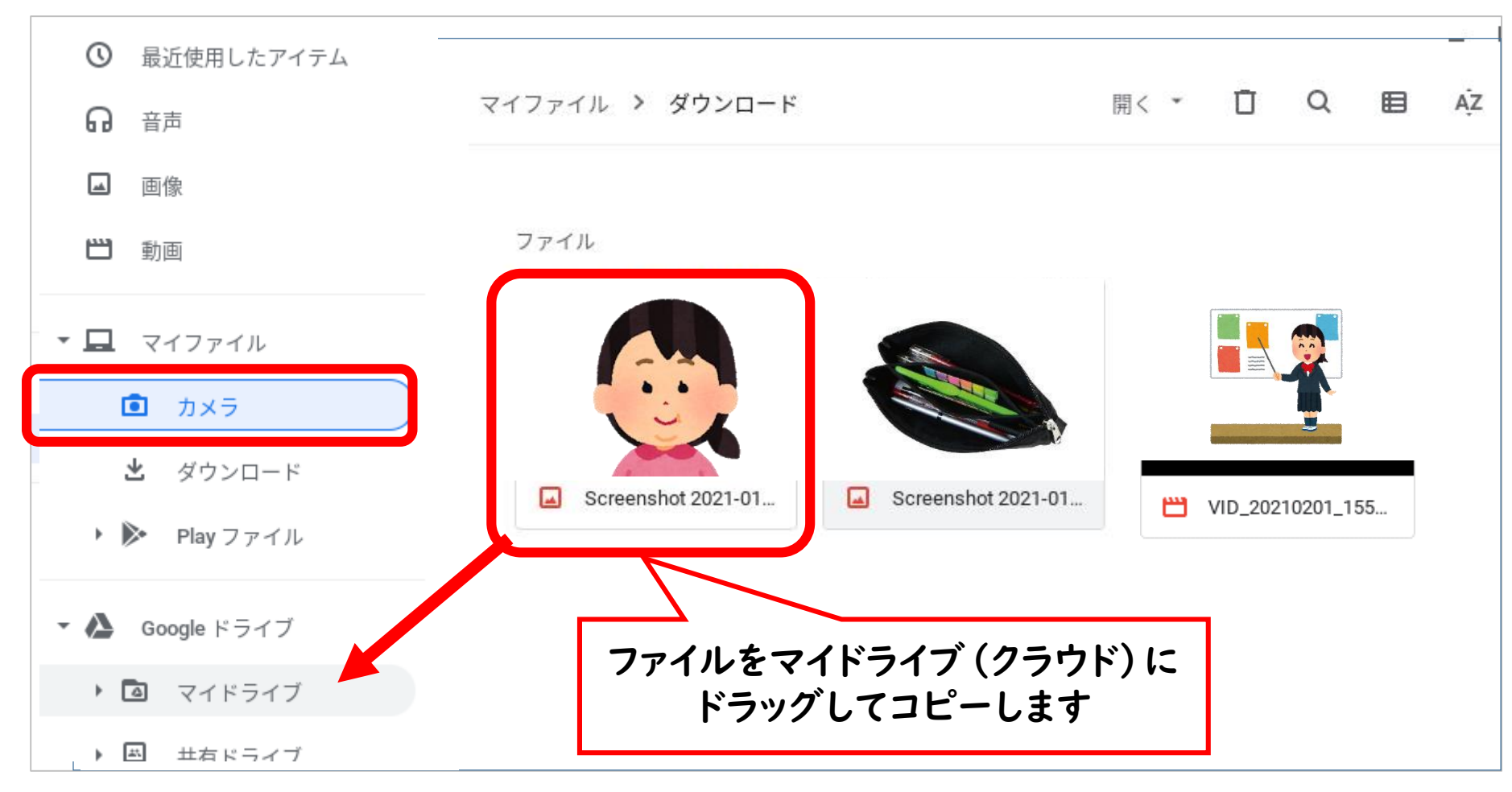

### 不要なフィルの削除

#### コピーしたファイルや不要なファイルを削除しましょう

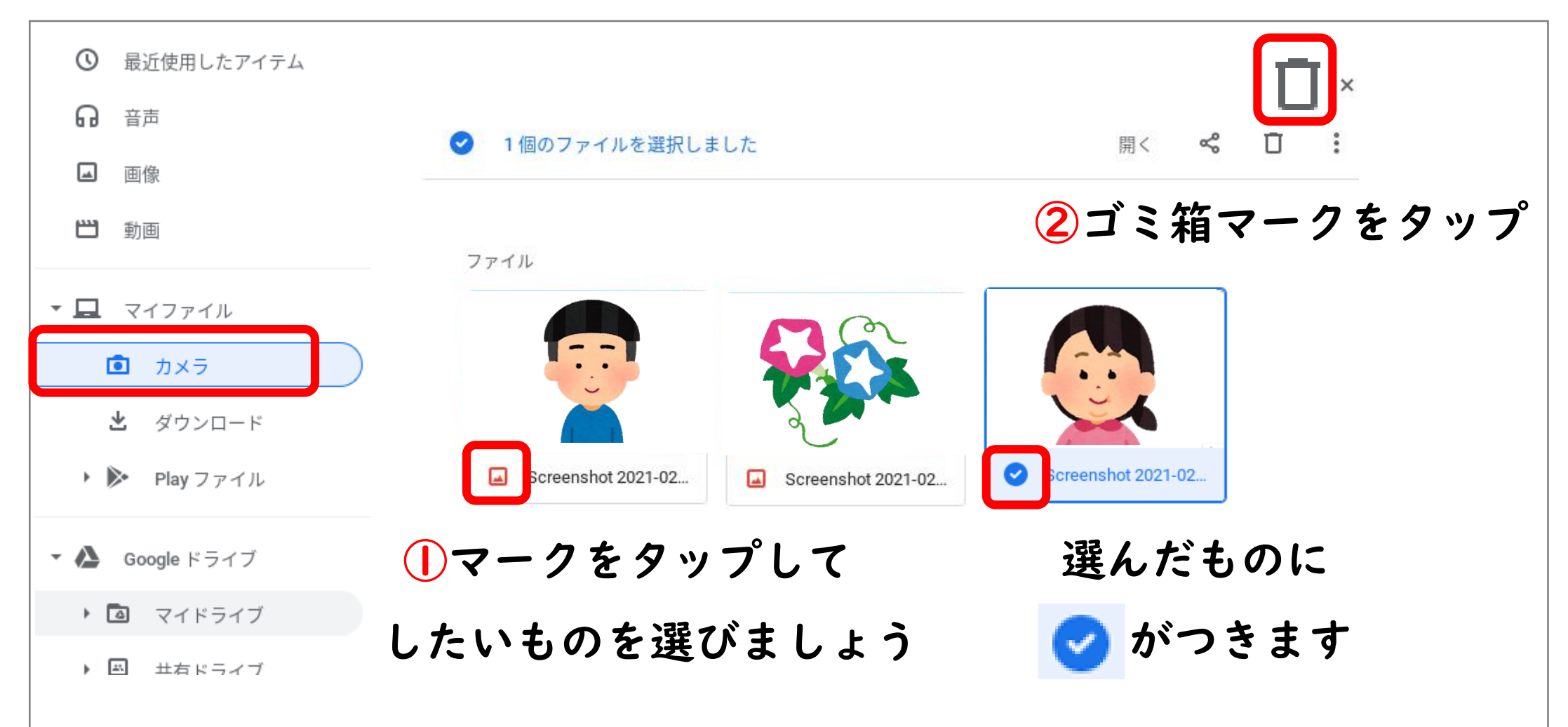

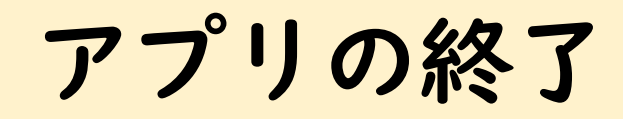

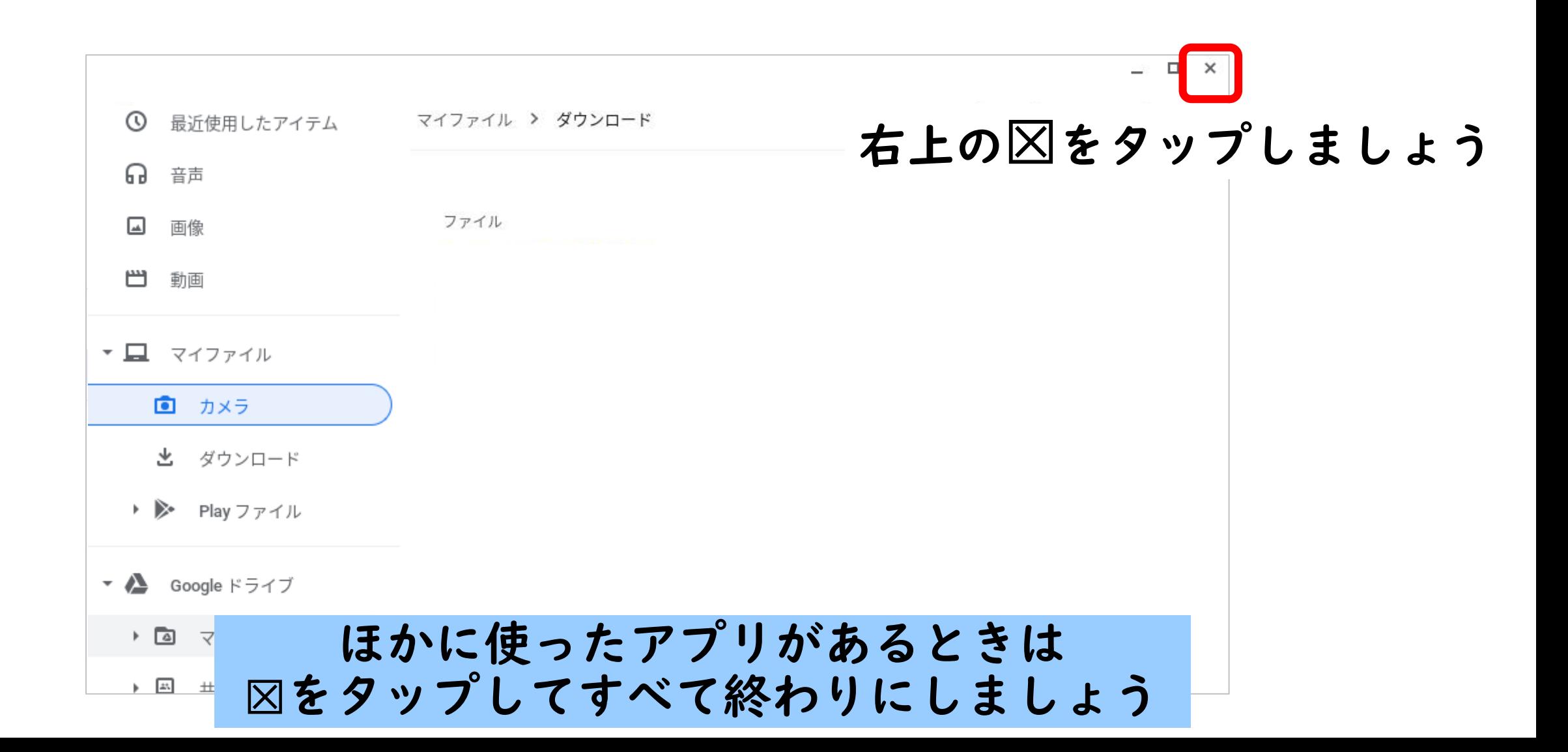